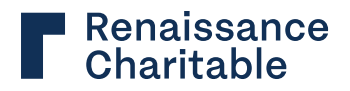

# **DONOR USER GUIDE**

# **Homepage tour**

**Quick links** 

forms.

categories.

**Questions?**

#### **Thorne Family Charitable Fund Descriptions** mend a Grant [0] Plan a Cor \$45,000.00 Quick links are available for the most Thorne Family Charitable Fund common actions; recommending a grant, planning a contribution, or downloading **RECENT CONTRIBUTIONS RECENT GRANTS** 03/02/2022<br>Cash \$45,000.00 **Fund details** Click to expand for full details on a fund. **View All Charitable impact**  DFX shows you the impact of your giving by breaking grants into philanthropic **GRANT CATEGORY** Education 66.1% **Your Charitable Impact** 22.7% **Recent transactions**  .<br>Your giving has real impact! Here's how your grants are<br>supporting the causes you care about most.  $9.7%$ Listed are the three most recent 1.5% Other contributions and grants for a fund. Click on any transaction for more details. **DOCUMENTS** Copy of Original Online Application<br>(PDF) Contact us toll-free at 866-803-0389 or rcf@reninc.com with questions on your RECENT CONTRIBUTIONS RECENT GRANTS RCF donor-advised fund.12/27/2020<br>ABC Bank 09/04/2019<br>Charity #1 \$23,745.94 \$300.00 08/21/2018<br>Charity #2 12/23/2016<br>ABC Bank \$27,325.57 \$2,000.00 12/23/2011<br>ABC Bank 08/02/2018<br>Charity #3 \$20,070.00 \$5,000.00 **View All View All**

# © 2023 Renaissance Charitable Foundation (RCF). All rights reserved. 2309-RCF-FRM-DAF-DONORGUIDE

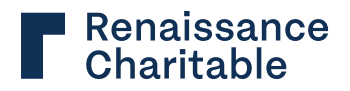

# **DONOR USER GUIDE**

# **Making a grant**

## **Descriptions**

#### **Get started**

Access the grant recommendation screen through the quick link or the navigation bar.

#### **Charity search**

Search our database of over a million charities to find one to receive the grant.

#### **Select a charity to recommend**

Choose from your favorite charities, manually enter information or search GuideStar to select your grant recipient.

#### **Enter the grant amount**

Be sure you meet the minimum indicated in the text above the box.

#### **Grant timing**

Process your grant recommendation immediately, on a future date or create a recurring grant schedule.

Please note that a future date selection indicates the date the grant review will begin and not the date of payment.

#### **Grant purpose**

Would you like the funds to be restricted to a specific purpose? Select a purpose from the dropdown. If you would like to add your own purpose, select "Other" from the dropdown and you will be able to write in your purpose in the "Describe grant purpose" box.

Please note that the charity will see this information on the grant letter for approved grants.

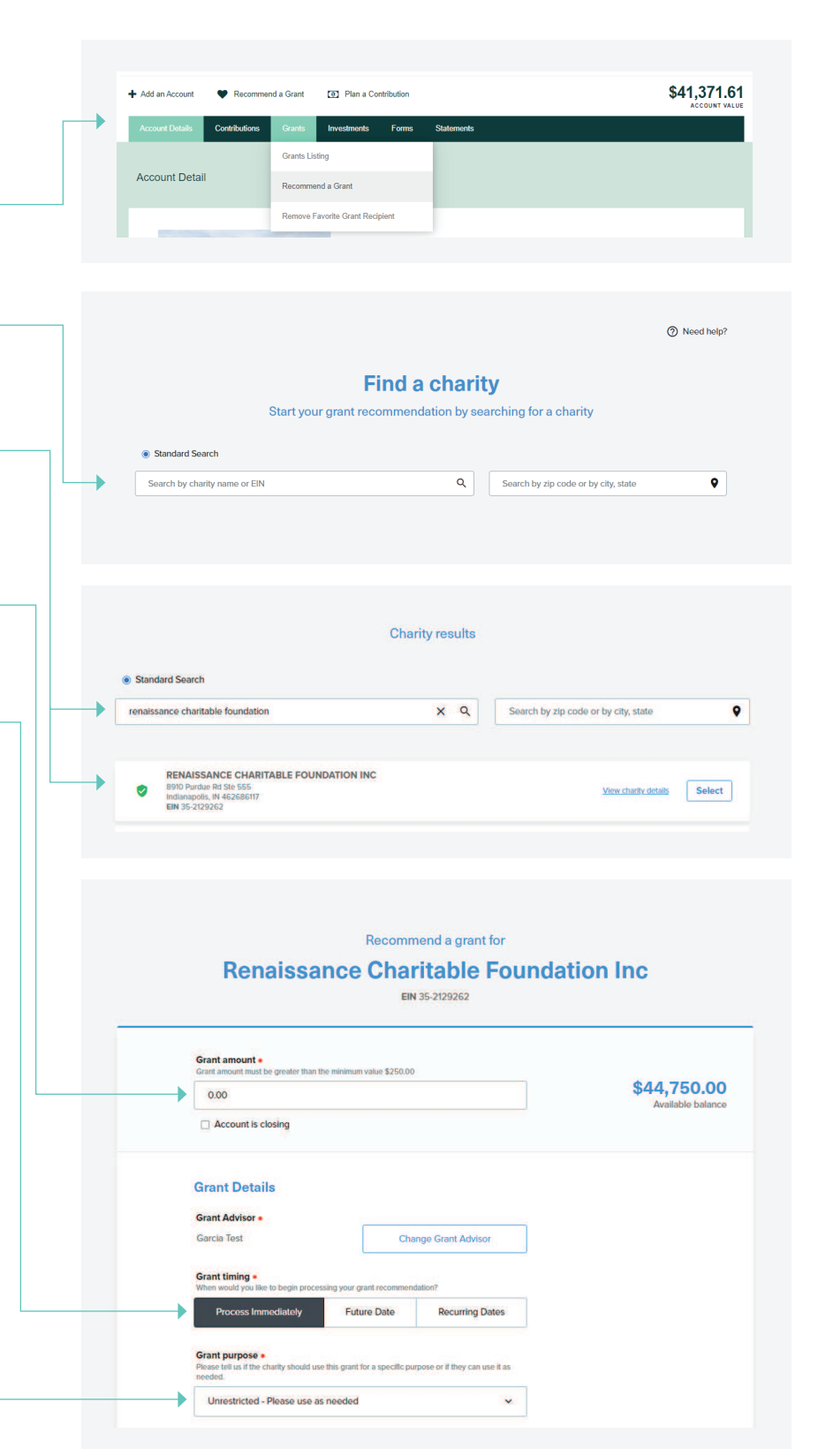

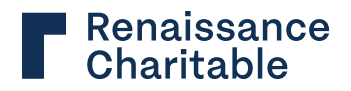

# **DONOR USER GUIDE**

# **Making a grant**

## **Descriptions**

#### **Dedication**

RCF allows you to choose if the grant will be dedicated to someone to honor them or their legacy.

#### **Acknowledgment**

RCF allows you to choose how you are recognized for the grant. Issue it in the name of the fund, the primary donors. Grants can also be issued anonymously. The default is "Fund Name Only". Please note, the charity will see this information on the grant letter for approved grants.

#### **Review grant**

Review the grant details before submitting the grant recommendation.

#### **Review and submit**

Read and acknowledge the terms of the grant. When ready, submit the grant for processing. Please note that the "Add Special Instructions" field is only for instructing the RCF team if you would like the grant sent overnight (There is a \$25 fee for sending the check via overnight delivery).

These instructions will not be seen by the charity.

#### **Status of grant**

The status of your grant submission can be viewed under the 'Grants Listing' tab.

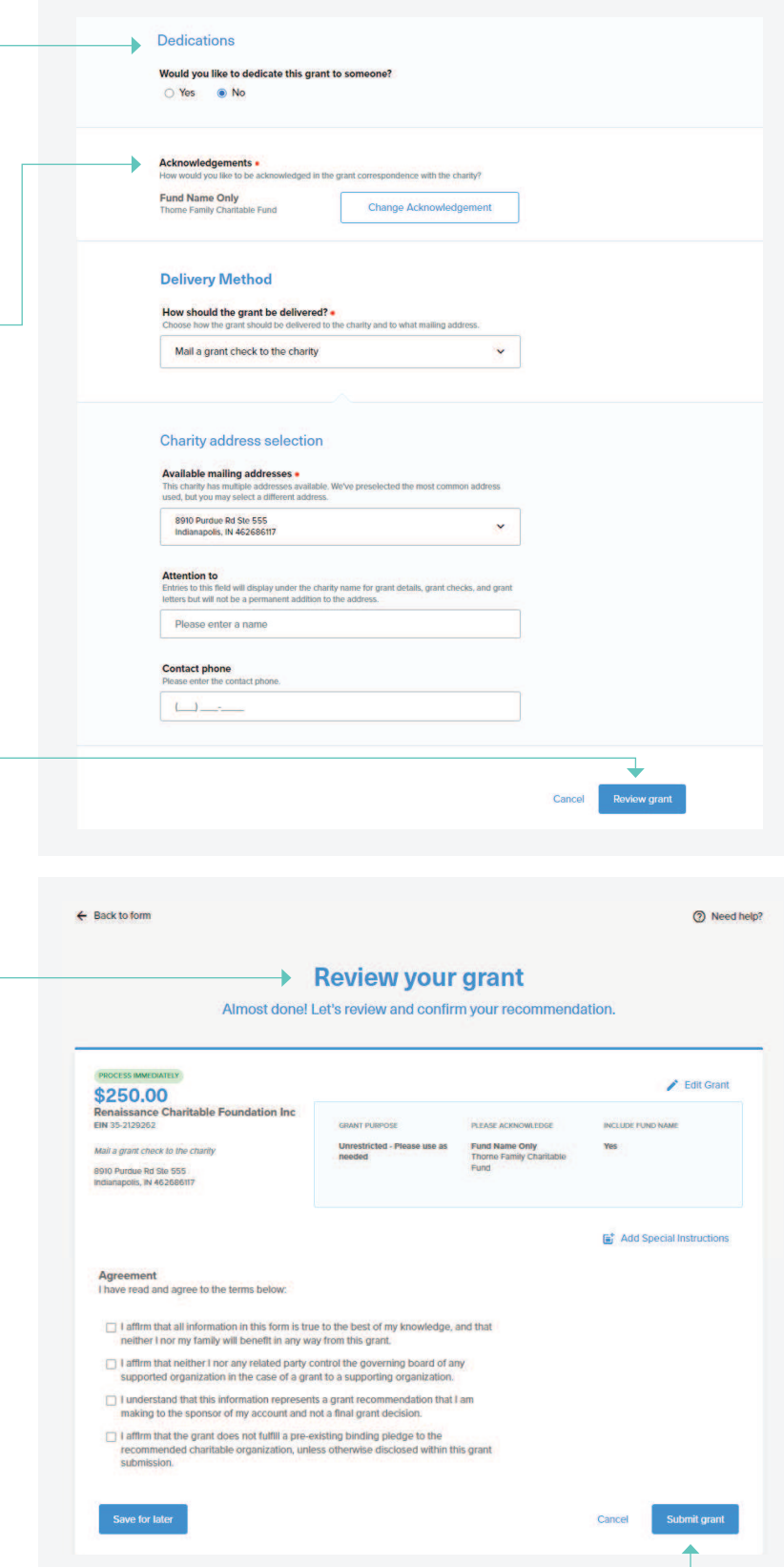

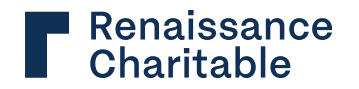

**DONOR USER GUIDE**

\$45,000.00

Any donor. Any gift. Any charity.

d a Grant

· Test Grant Letter 2023

 $-02-16-2023-4670756$ -TEST783

· Test Statement 2023

**CONTRIBUTION LETTER** 

Year:  $2023 - 6$ 

**GRANT LETTER** 

**STATEMENT** 

D Plan a Cor

# **Finding documents**

## **Descriptions**

#### **Statements tab**

Clicking the Statements tab will take you to the correspondence page.

#### **Year**

Documents are available based on the applicable year.

#### **Grant letter**

View grant letters sent to charities with processed grants. *Please note, if the grant is sent to the organization electronically, no grant letter will be generated.*

#### **Contribution letter**

Contribution letters can be used to supplement your tax preparation.

#### **Statements**

View quarterly statements for the account.

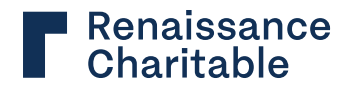

**DONOR USER GUIDE**

# **Understanding your statement**

## **Descriptions**

#### **Date**

Date shows the quarter to which the statement applies.

## **Fund information**

Fund information shows the name of the fund, the fund's code, and the fund's account number.

#### **Account summary**

Account summary shows the balance of the account at opening and close of the statement's quarter.

## **Account holdings**

Account holdings provides a breakdown of the beginning and ending balances for underlying investments within the fund.

## **Contributions to account**

A detailed listing of contributions and grants within the account during the quarter is shown in "Contributions to Account" and "Grants from Account."

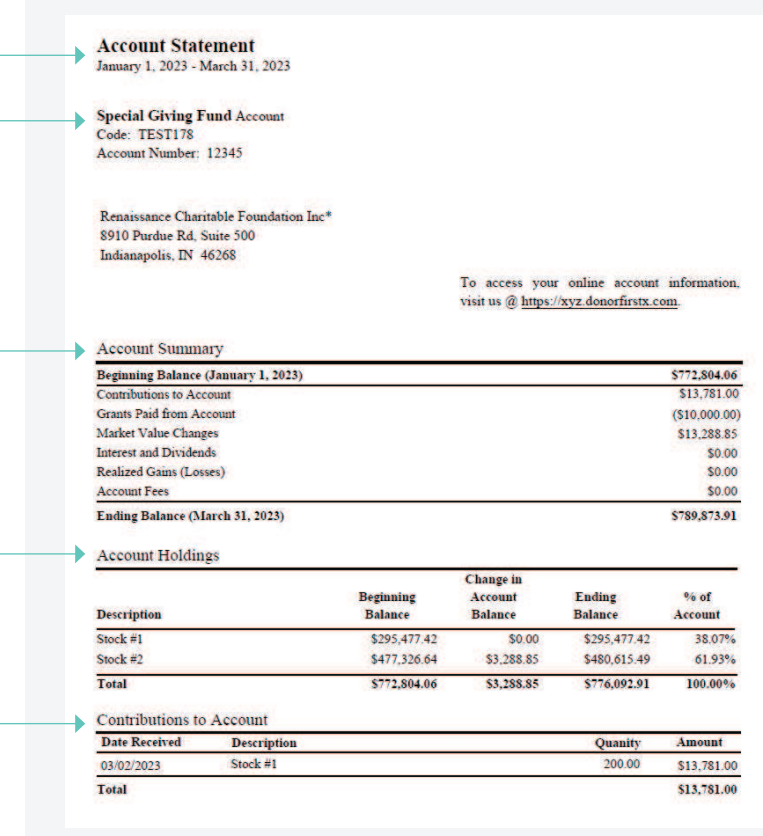

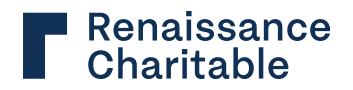

## **DONOR USER GUIDE**

# **Updating your profile**

## **Descriptions**

#### **User preferences**

Hover over your name to change your email, password, security questions and to customize email notifications.

#### **Change password**

Change your password using the parameters set by the organization.

#### **Change security question**

Update the security question to log in to your account if you lose your password.

## **Update email notifications**

Opt-in to receive e-notifications regarding account activity.

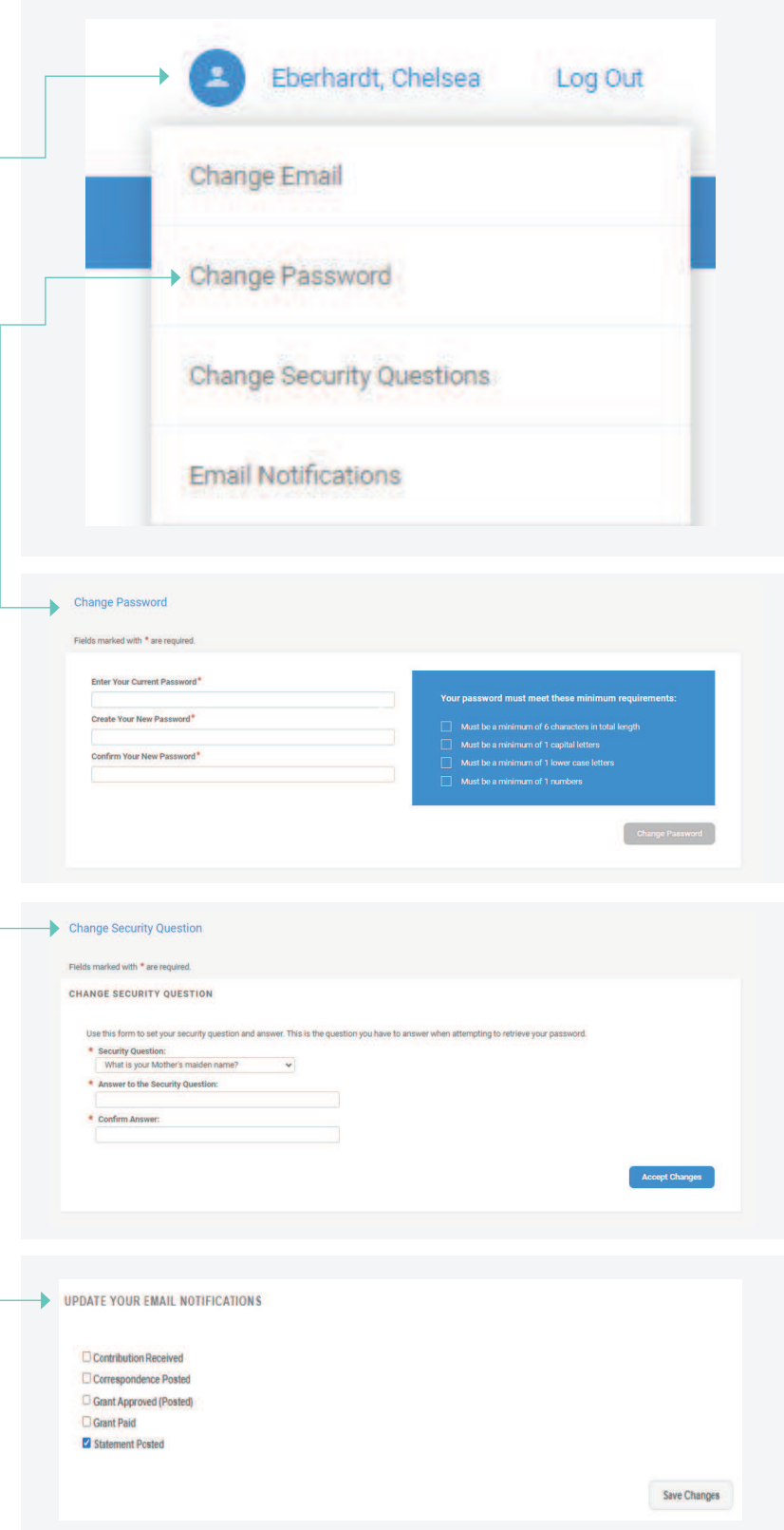